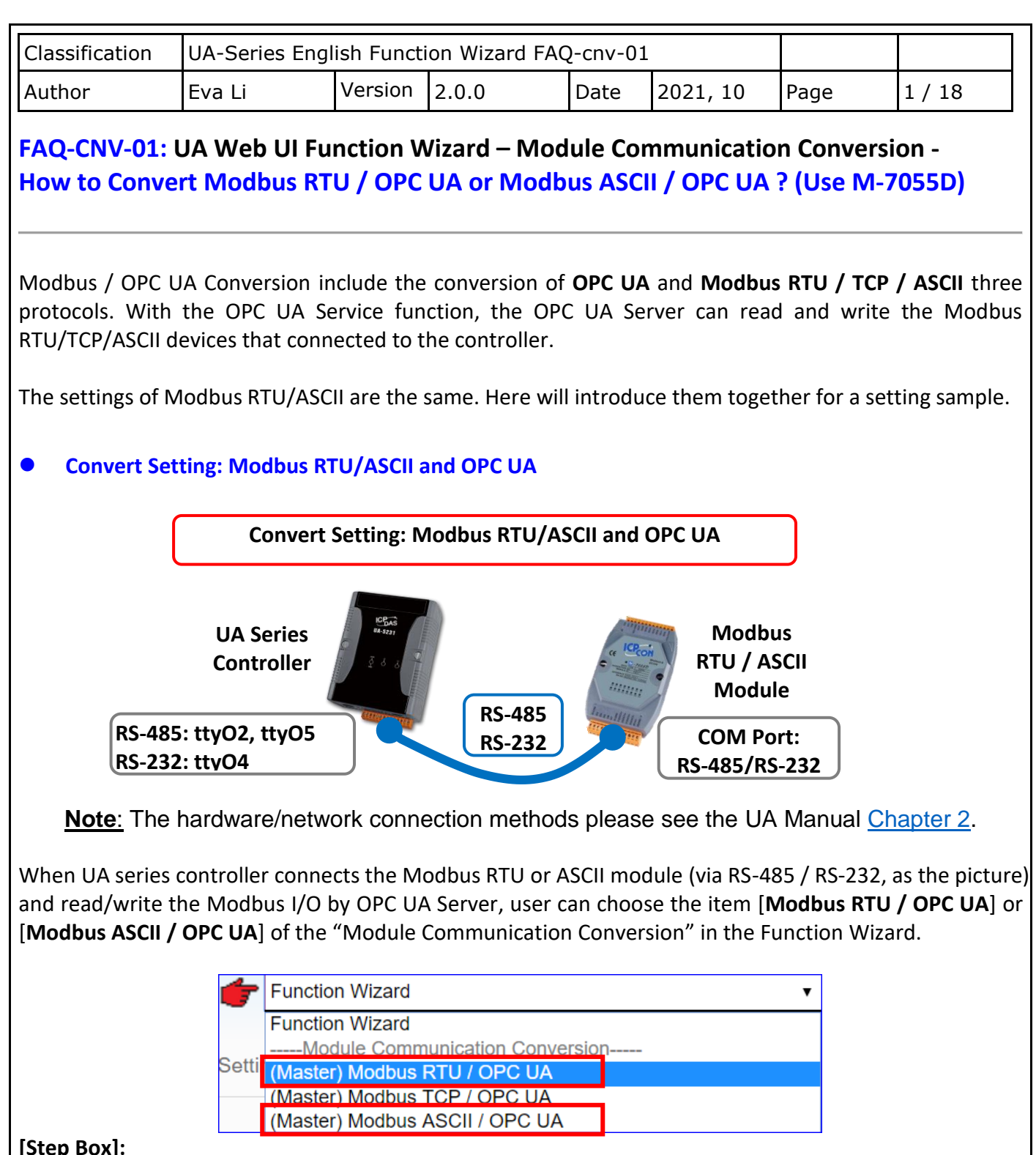

#### **[Step Box]:**

The Step Box of the [**Modbus RTU / OPC UA**] and [**Modbus ASCII / OPC UA**] has the same steps, here will introduce them together. When enabling the Step Box, it auto-enters the first step setting page (The step with a bold underline means it is the current step.). The user just needs to follow the "Step Box" step-bystep and then can complete the project quickly and rightly.

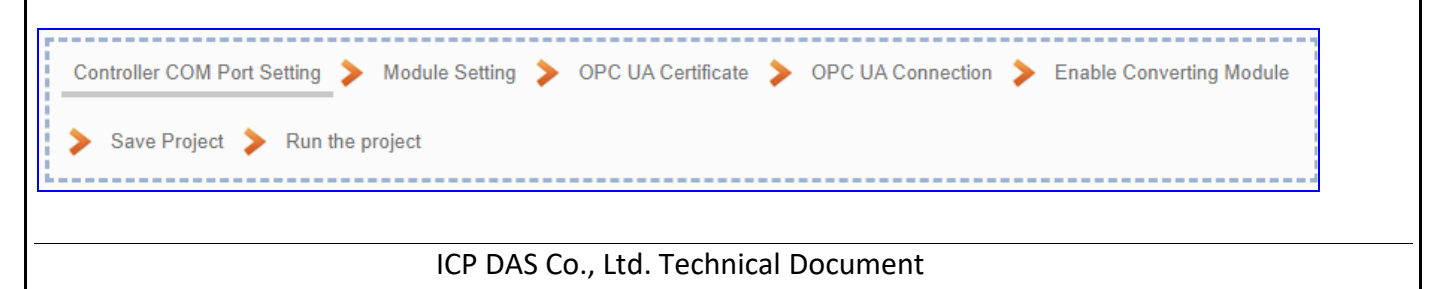

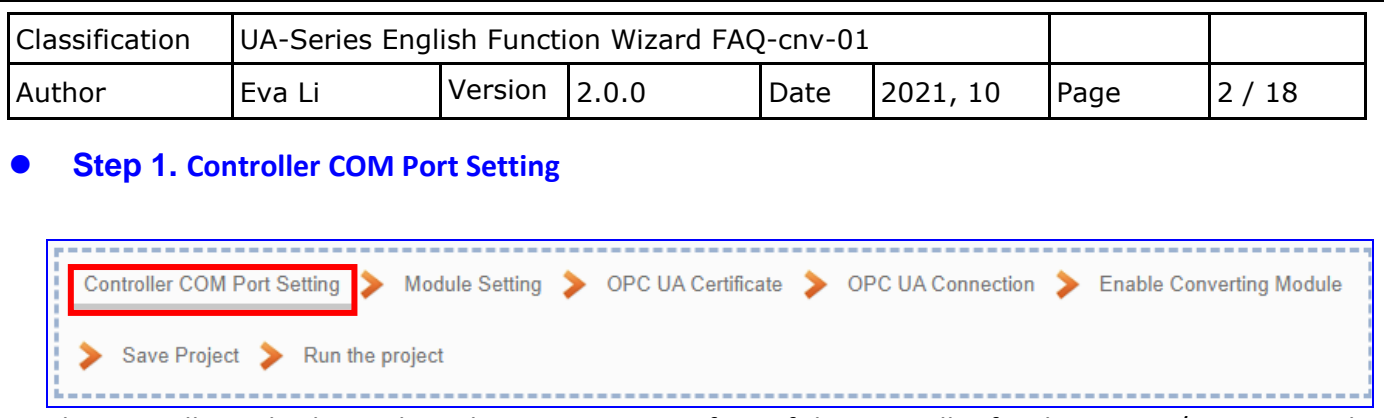

This step allows display and set the COM port interface of the controller for the RS-232/RS-485 serial communication.

The user can find the default communication values of our I/O modules from the module CD, manual or [I/O Module website.](https://www.icpdas.com/en/product/p02.php?root=537)

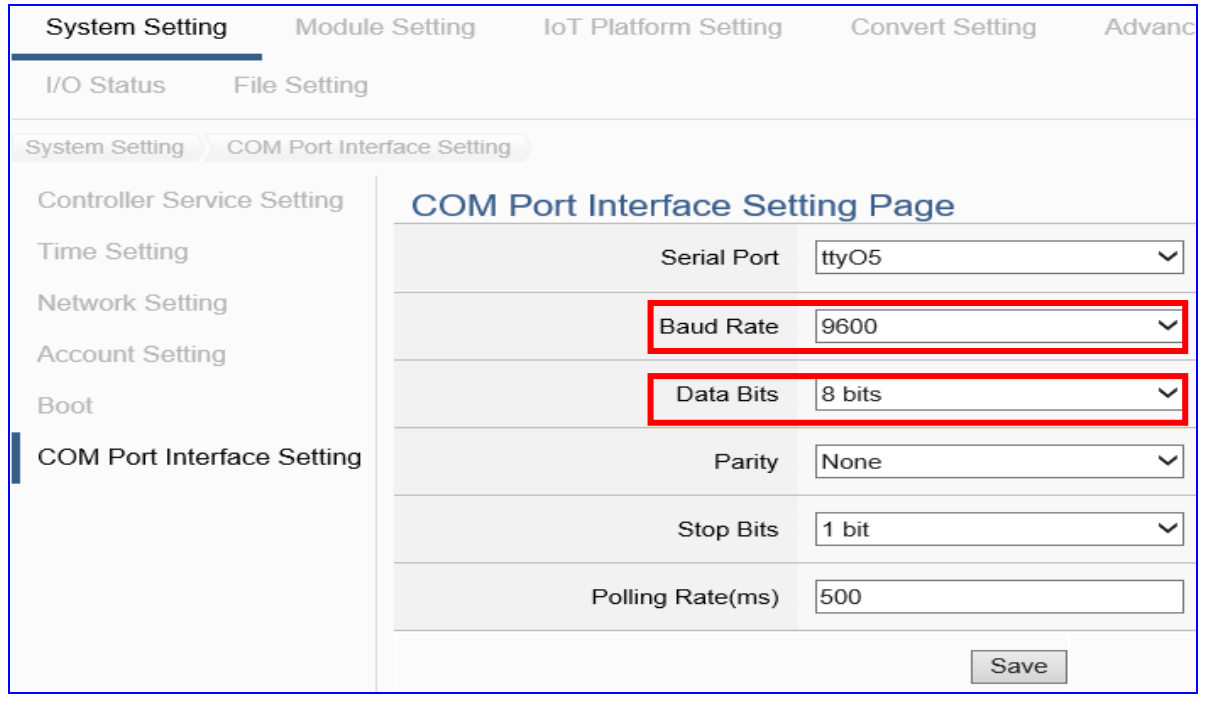

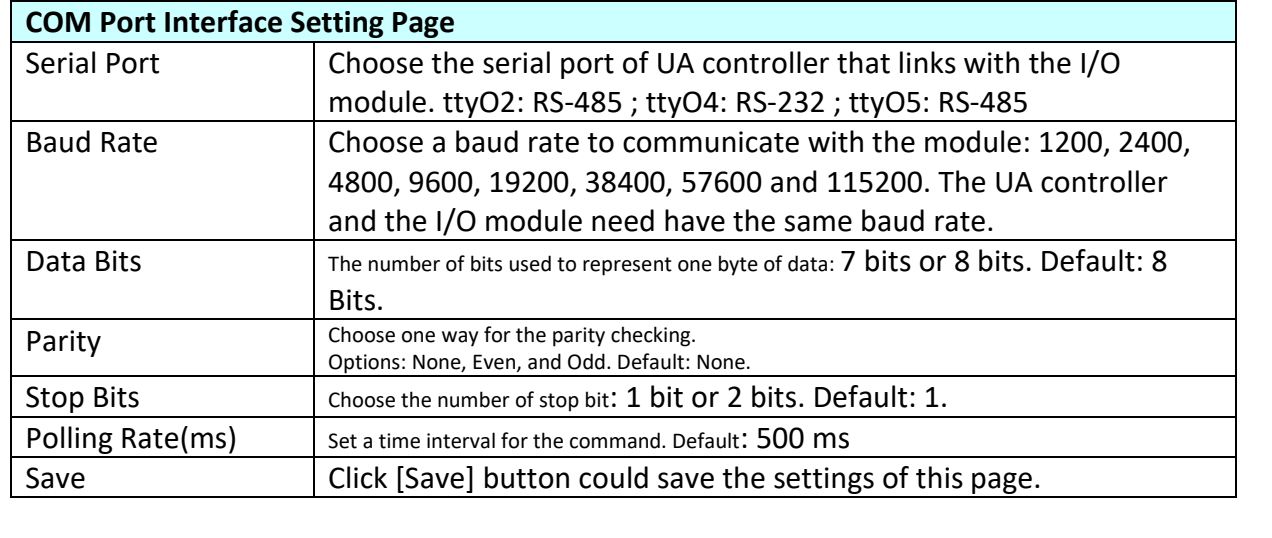

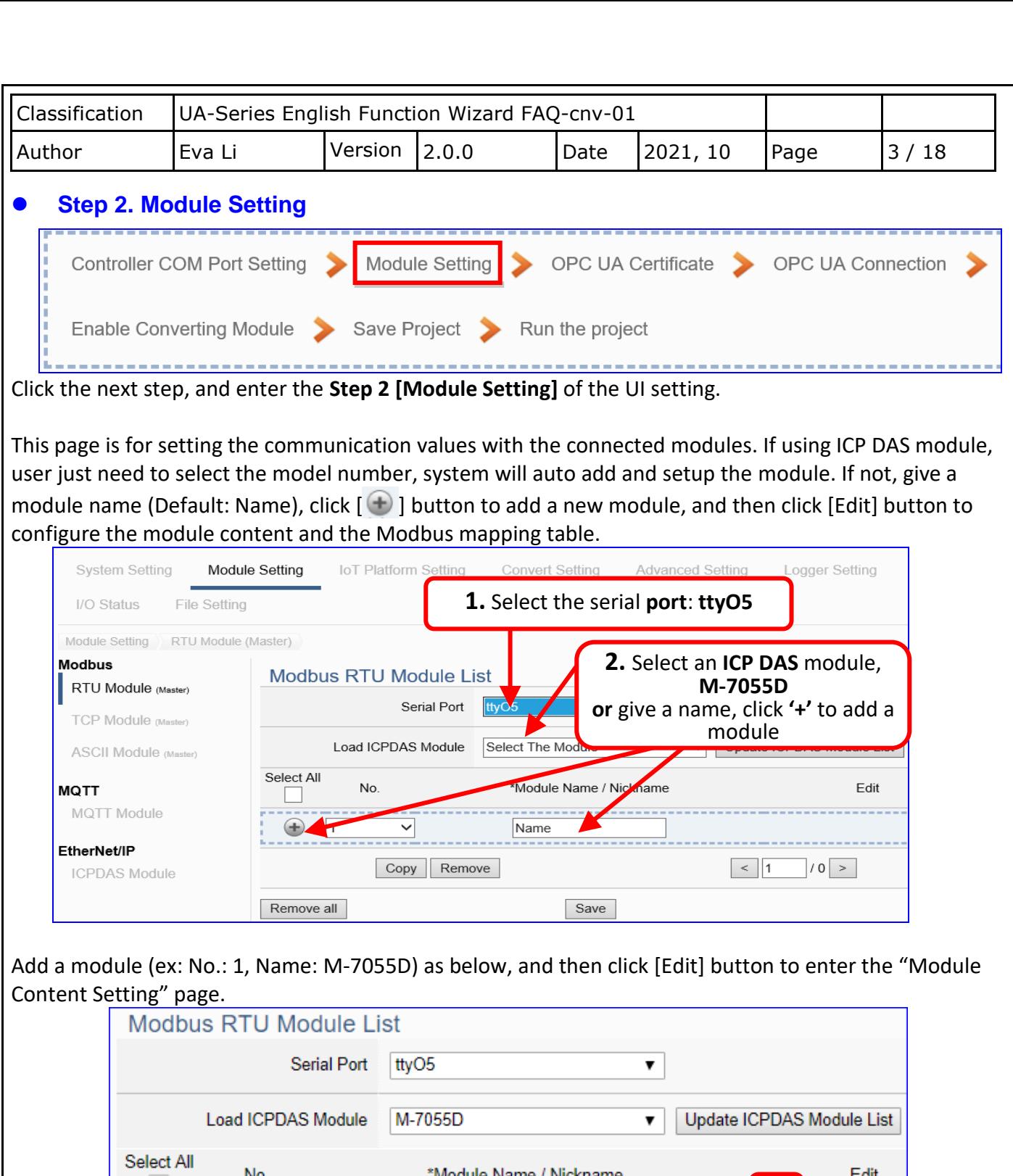

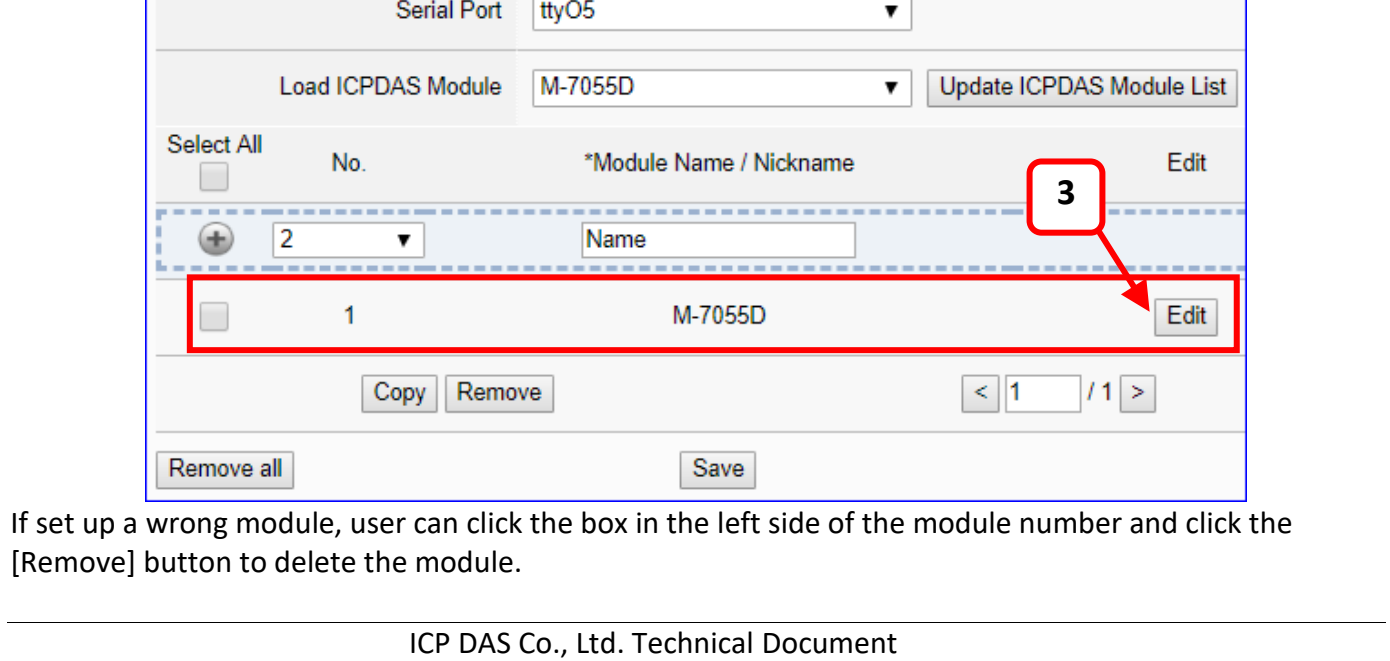

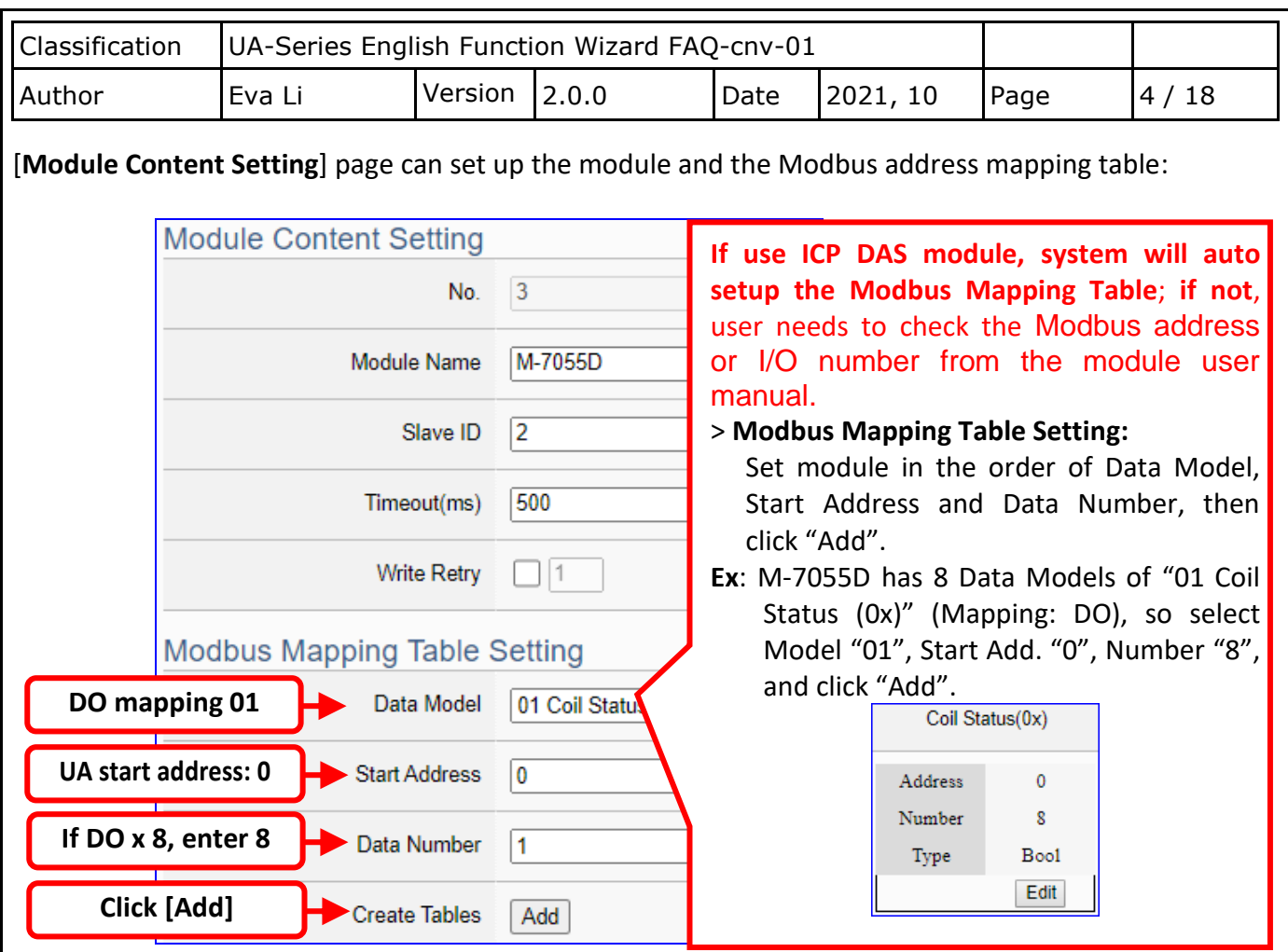

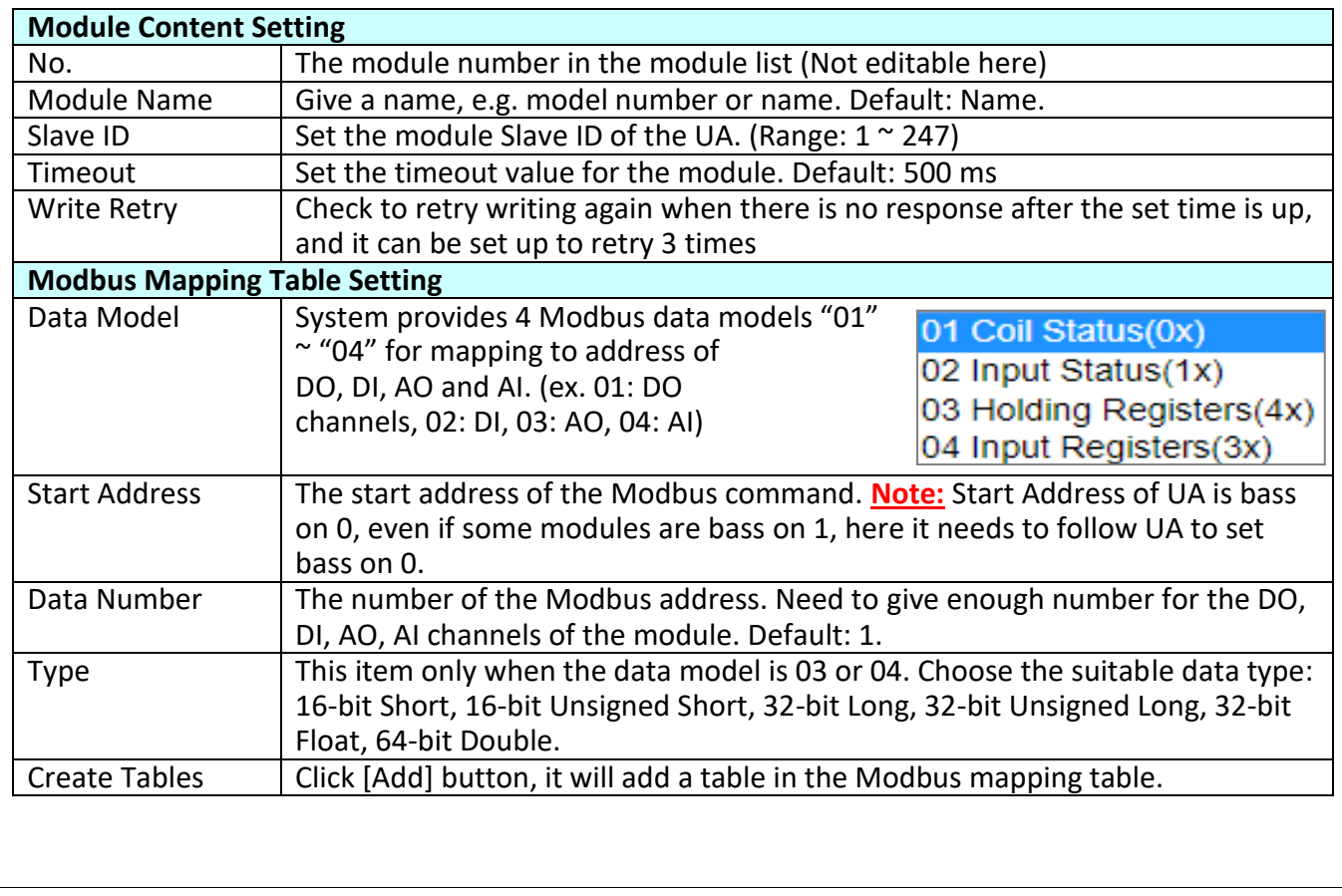

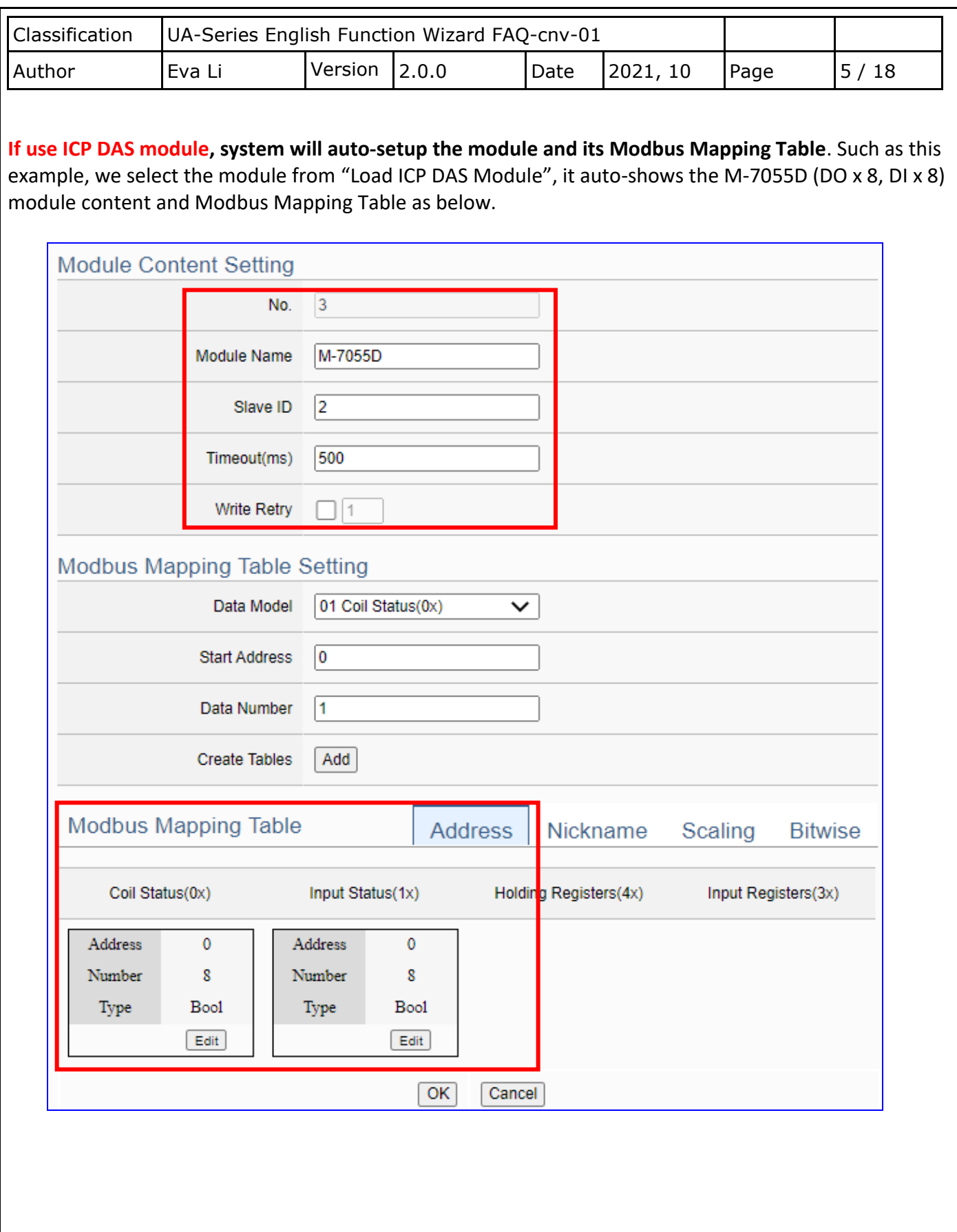

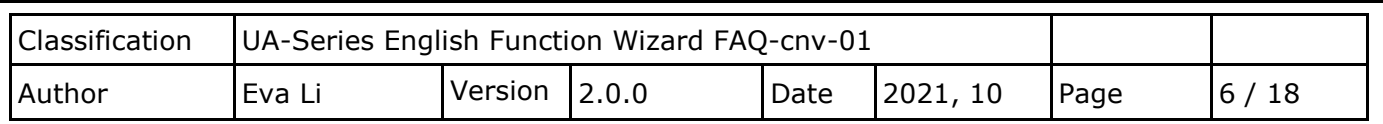

**If not use ICP DAS Module**, please check the module's user manual to find out the module Modbus Address, and refer to the chapter "Module Setting" of the UA manual as below.

Please set up the addresses mapping with the module I/O channels in the [**Modbus Mapping Table Setting**]. The system provides 4 Modbus data models (as below) **"01" to "04"** for mapping to the **DO, DI, AO and AI** channels.

01 Coil Status(0x) 02 Input Status(1x) 03 Holding Registers(4x) 04 Input Registers(3x)

**Note:** the start address of UA series is bass on **"0"**. Some modules start address are bass on "1", but please note UA is follow the rule of start address "**0**", and set enough Data Number for mapping to the I/O channels of the linking module.

In this example, M-7055D has 8 DO and 8 DI channels, please create the table as following pictures of the [**Modbus Mapping Table Setting**]. After complete the setting, the DO and DI Modbus address settings will show in the [**Modbus Mapping Table**].

M-7055D **8 DO** setting (left) and the [**Coil Status(0x)**] table after setting (right):

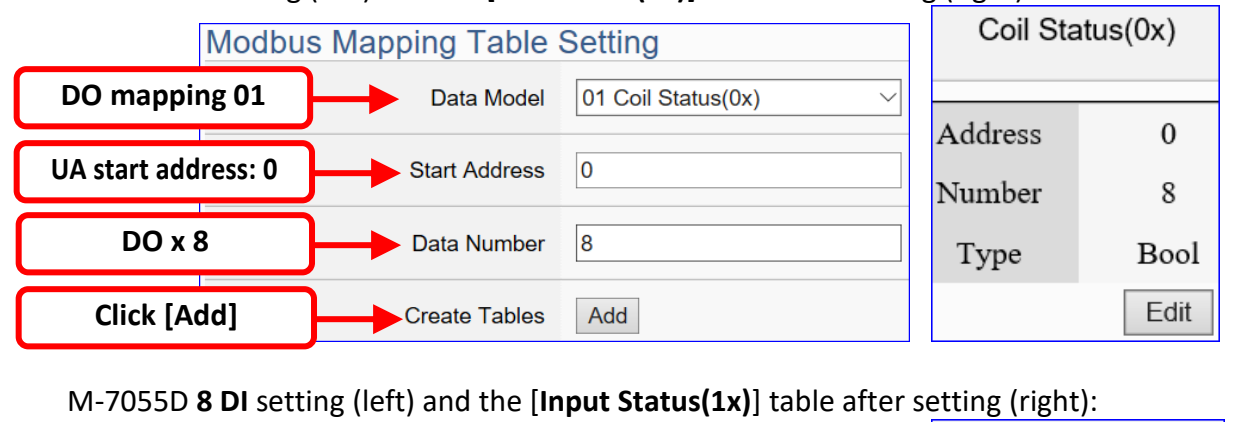

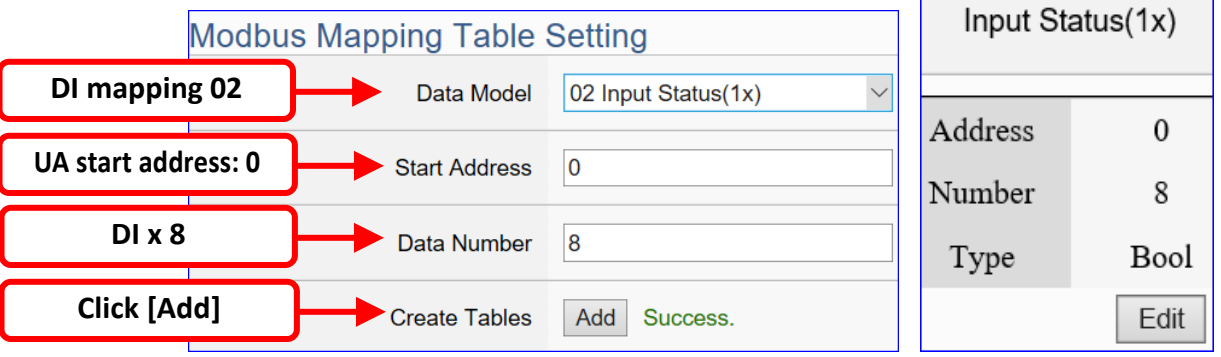

The Modbus Mapping table is showing as below. Click [OK] to save and exit.

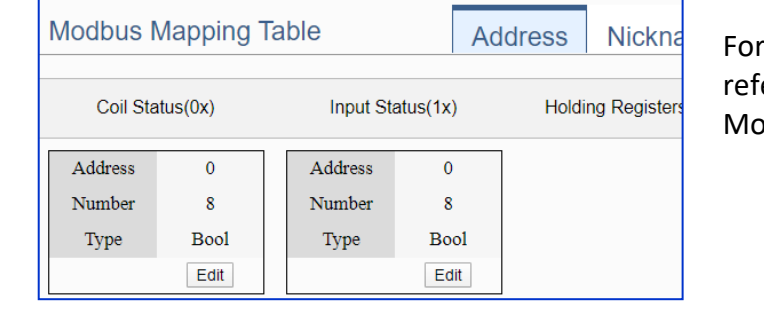

more setting item descriptions, please er to UA User Manual Chapter 5.2. dule Setting.

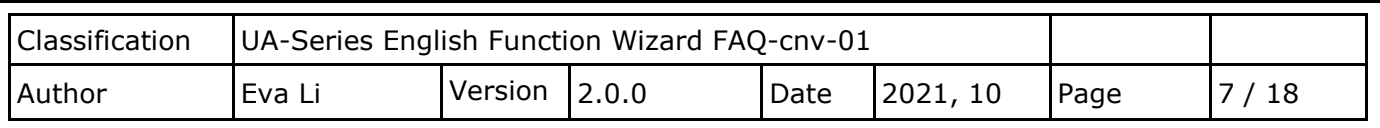

The finished Modbus Mapping Table as below is in order of DO, DI, AO and AI.

# **Address:**

Display and edit the Modbus Mapping Table.

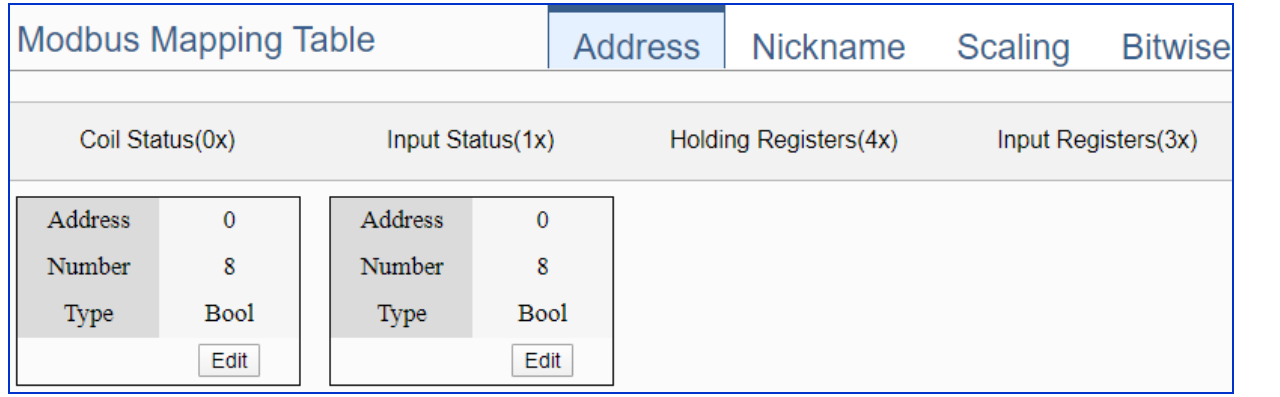

If user selects ICP DAS module, the system will auto set up the Modbus Mapping Table. If not, user needs to check the module Modbus address or I/O number from the module user manual.

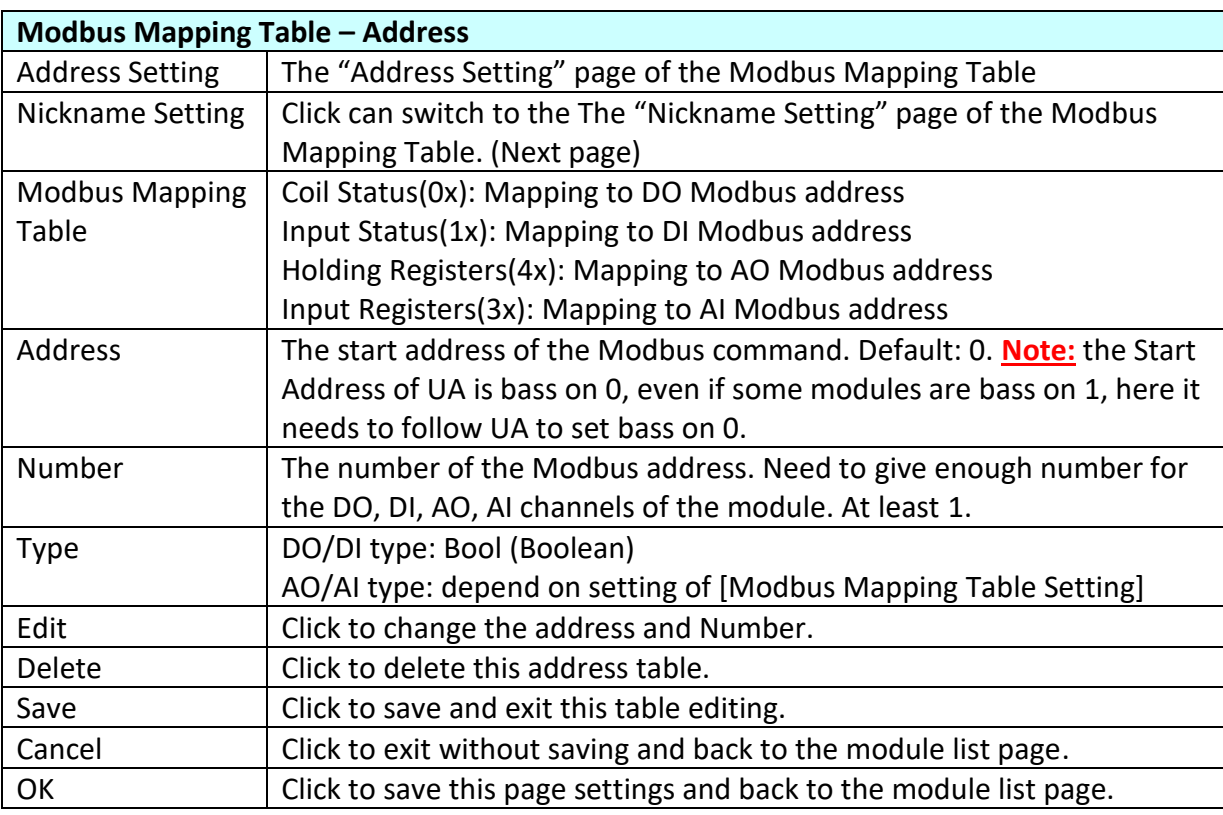

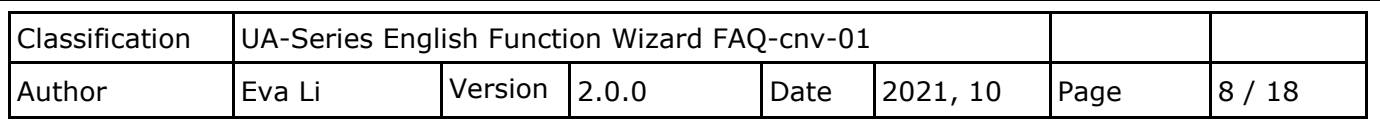

## **Nickname:**

Setting the variable nickname and description.

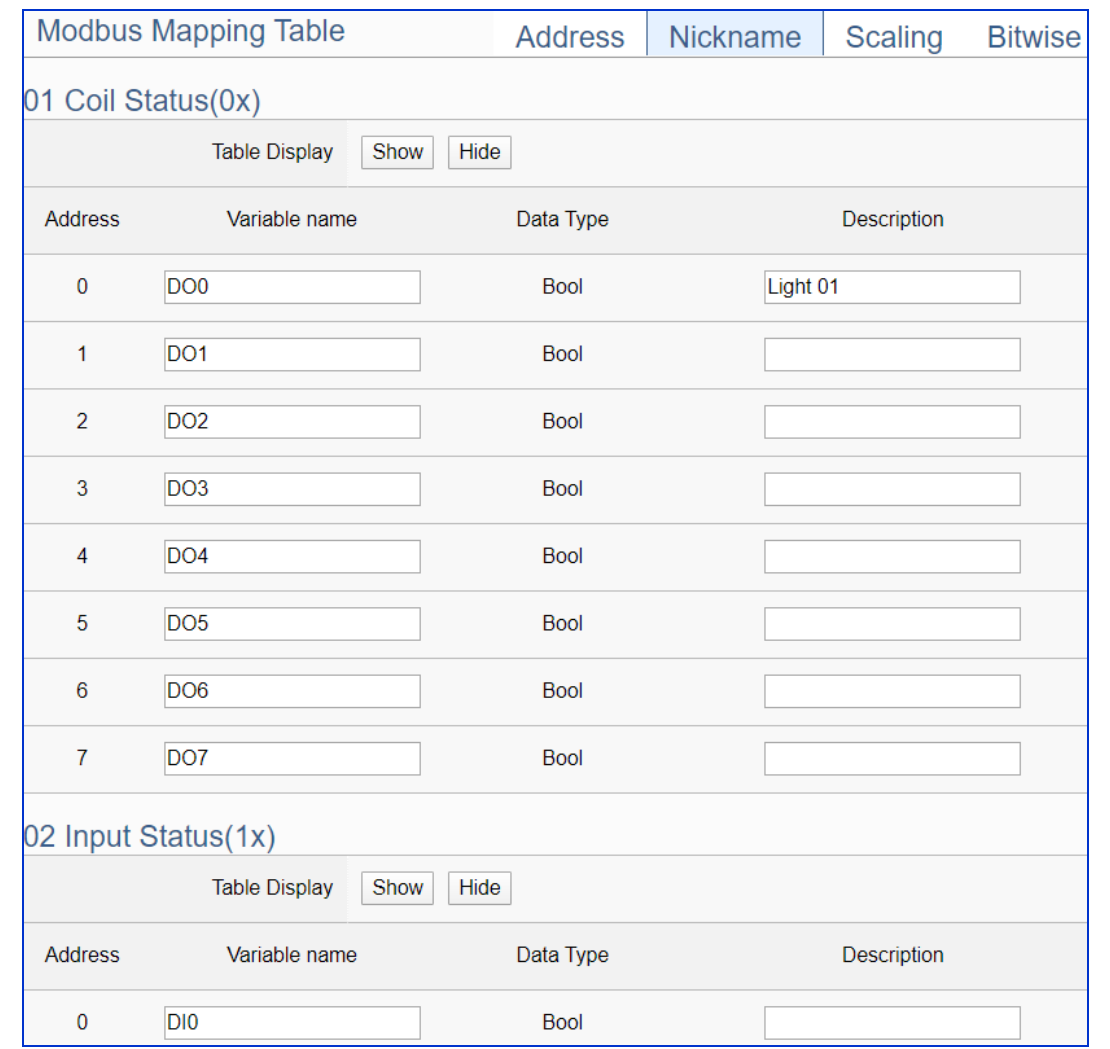

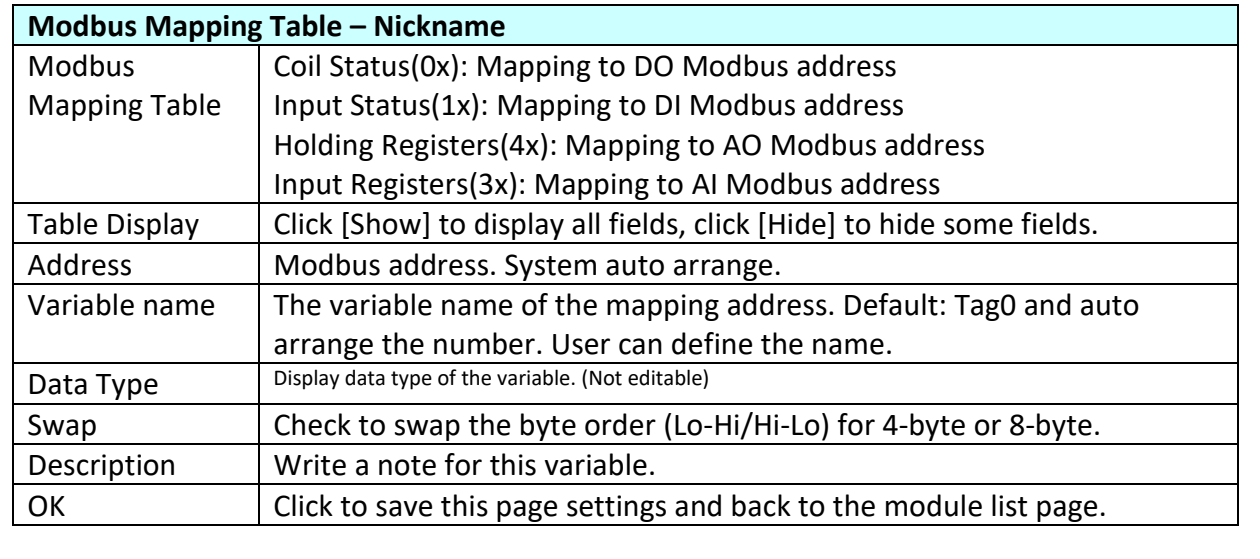

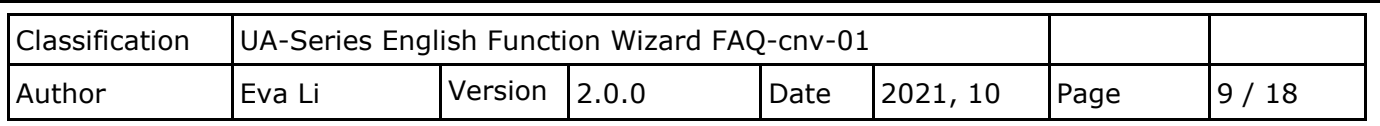

#### **Scaling:**

**Scaling is only available in the AI/AO settings of Modbus RTU/TCP.** When the variable value needs to be scaled or converted before output, click the "**Advanced Setting**" button of the variable on the **Scaling** page, input the **Min**./**Max**./**Offset** of the Reference/Output items, add a description, and check "**Enable**" box, The Scaling conversion function will be activated.

The M-7055D has no AI/AO, so here uses the screen of DL-302 for an example.

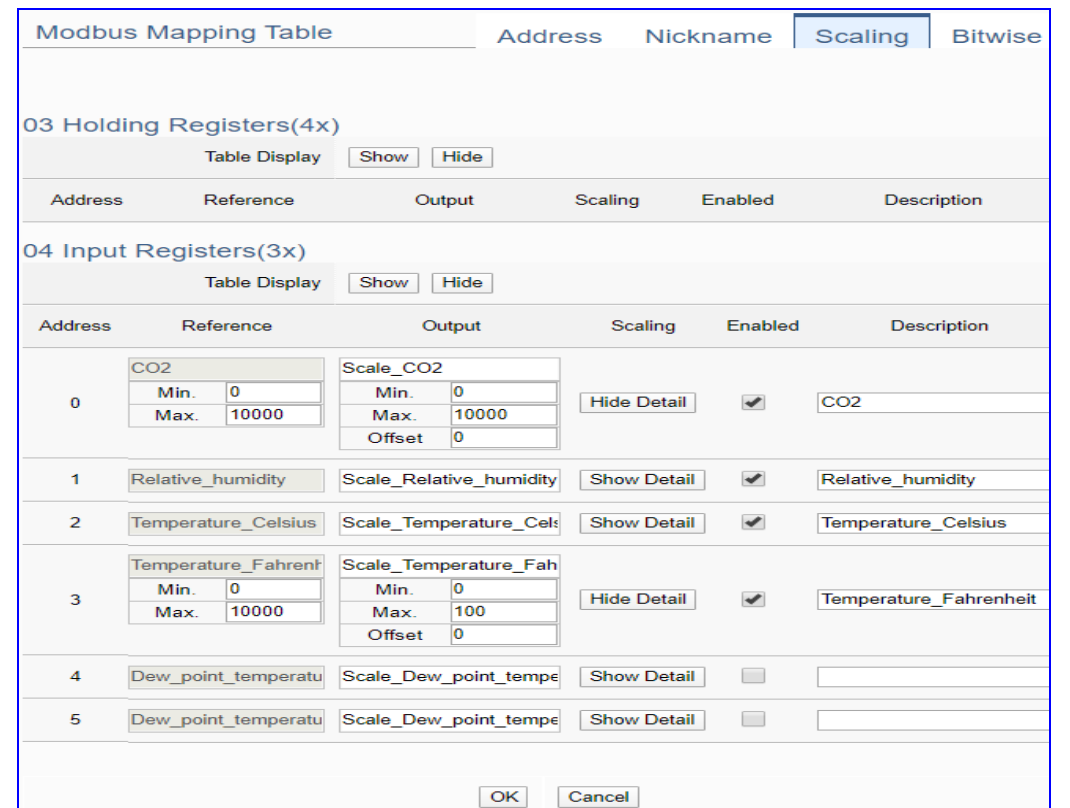

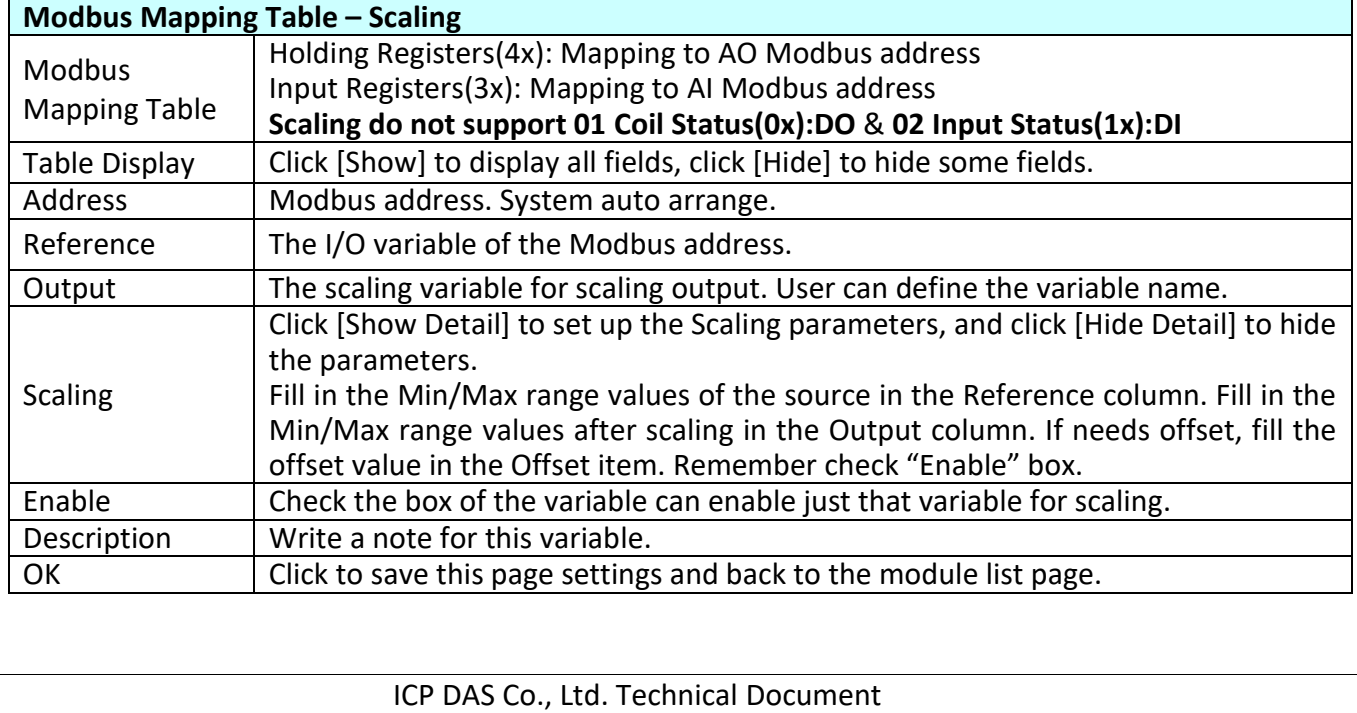

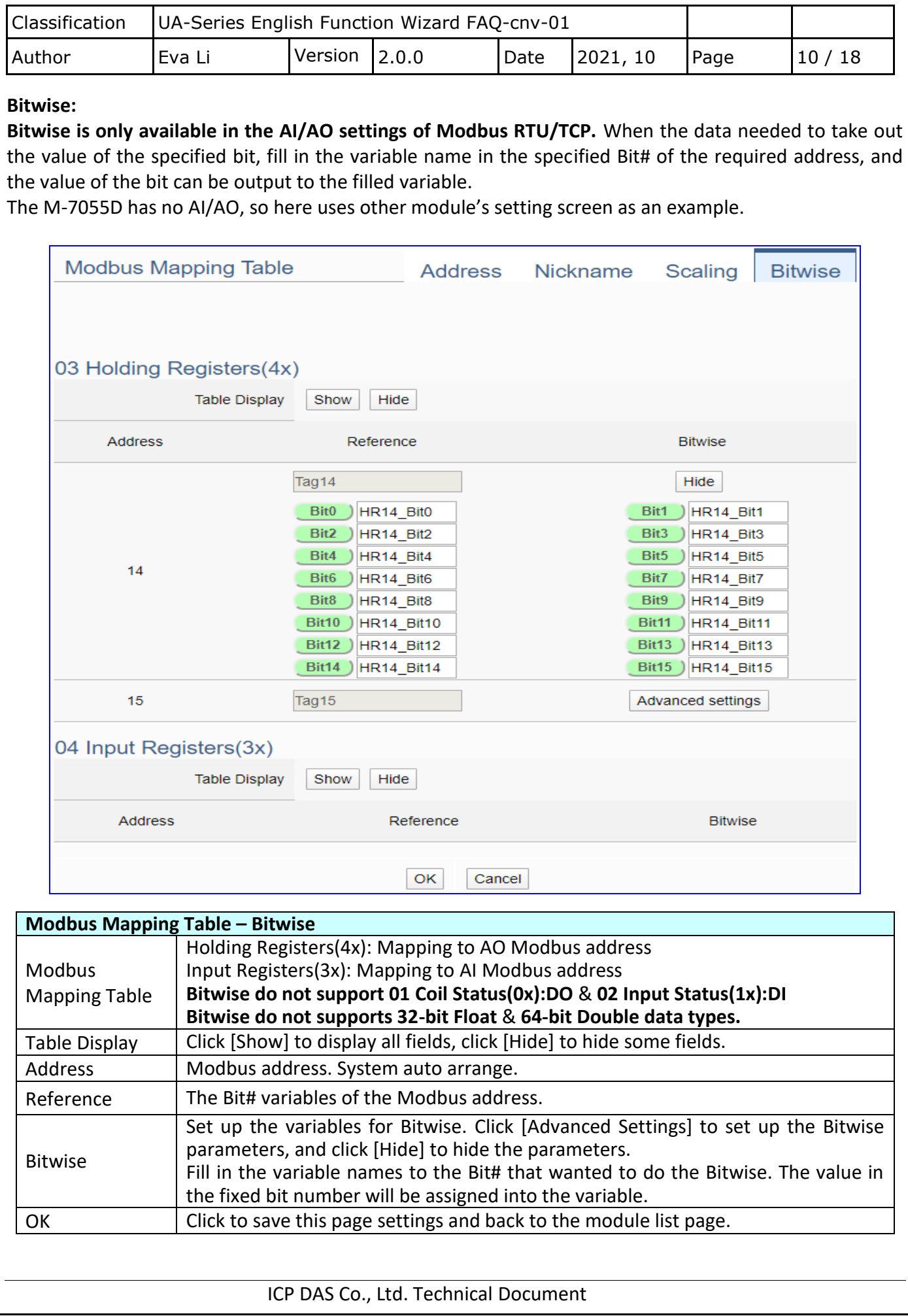

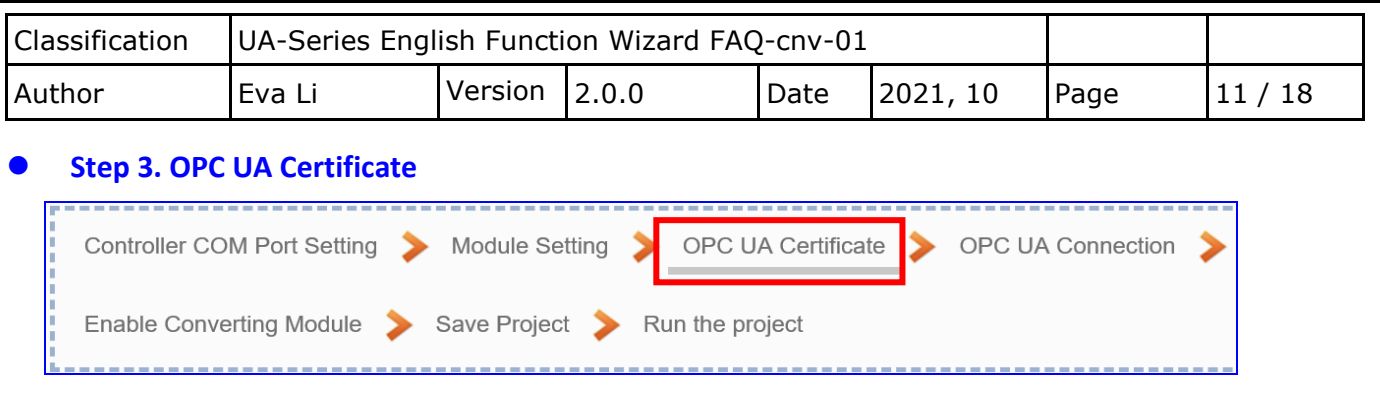

Click the next step, and enter the **Step 3 [OPC UA Certificate]** of the UI setting.

This step is about setting the OPC UA Certificate for the security and encryption, e.g. upload, download, delete certificate. **If the user's project does not need to use the secure encryption connection, please skip this step and click the next step directly.**

In the [**OPC UA Certificate**] step, users can add mutual credentials on both side's devices to strengthen security encryption.

- First, obtain the **OPC UA Client** trust certificate file of the device from the connected party, save it to the PC. In this step, select this file and upload it to the UA controller. (If there was an old certificate file in UA, remove it first.)
- The device of the other side needs the UA certificate also. In this step, download the **OPC UA Server**  certificate file (**Certicate\_IPAddress\_.tar**) to the other party, so that they can decompress the file (**icpdasuaserver.der**) and upload to their device.

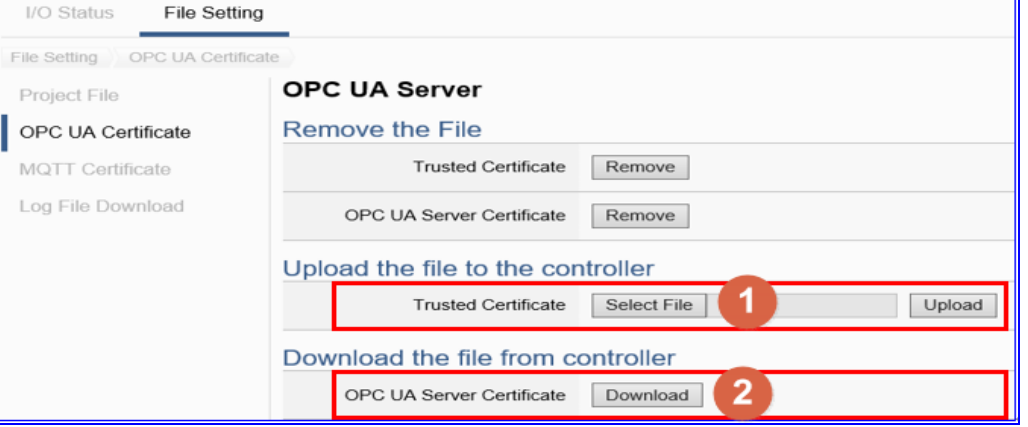

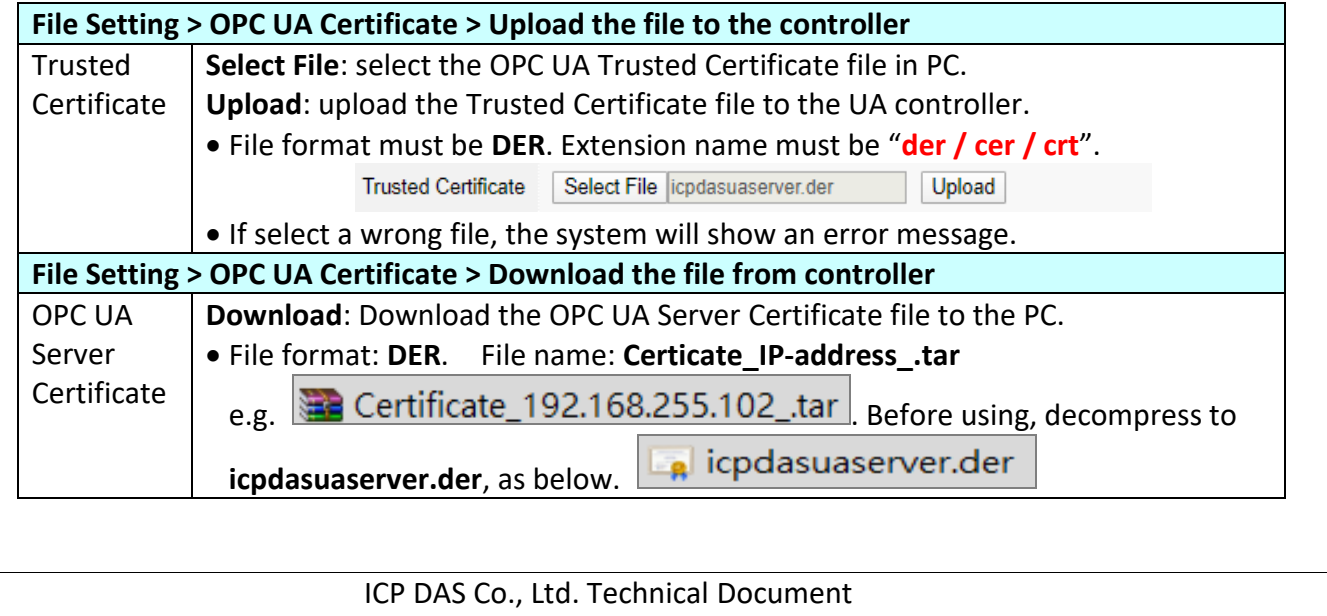

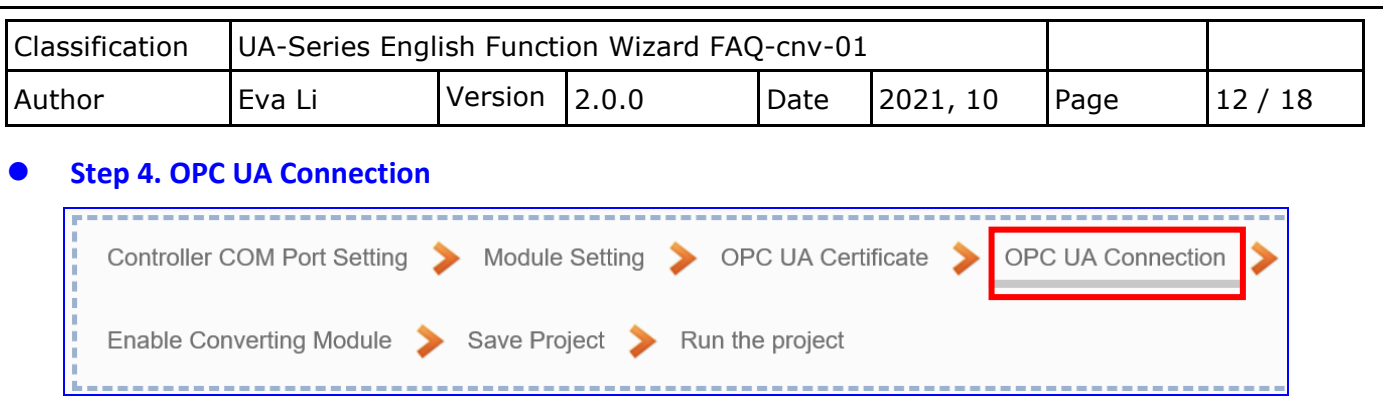

Click the next step, and enter the **Step 4 [OPC UA Connection]** of the UI setting. This page is for setting the IoT platform and the OPC UA connection, e.g. the server name, port, login identity information, etc.

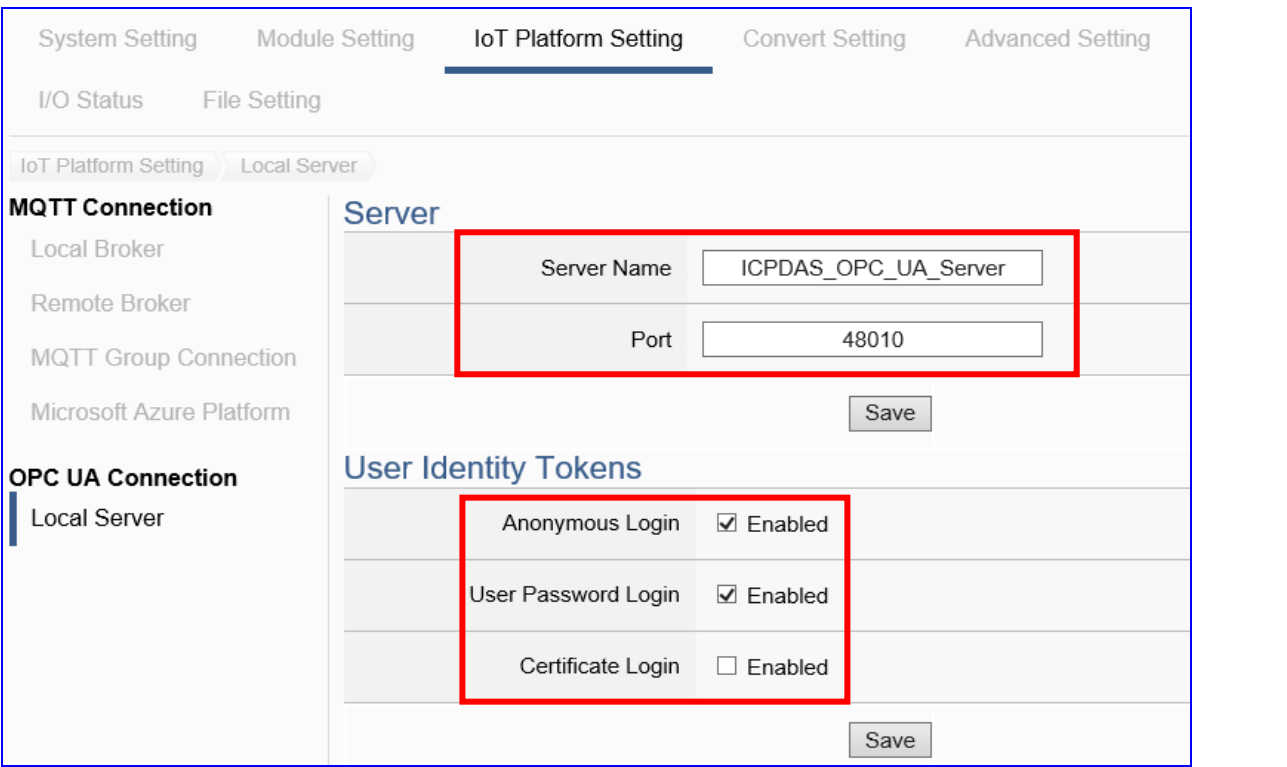

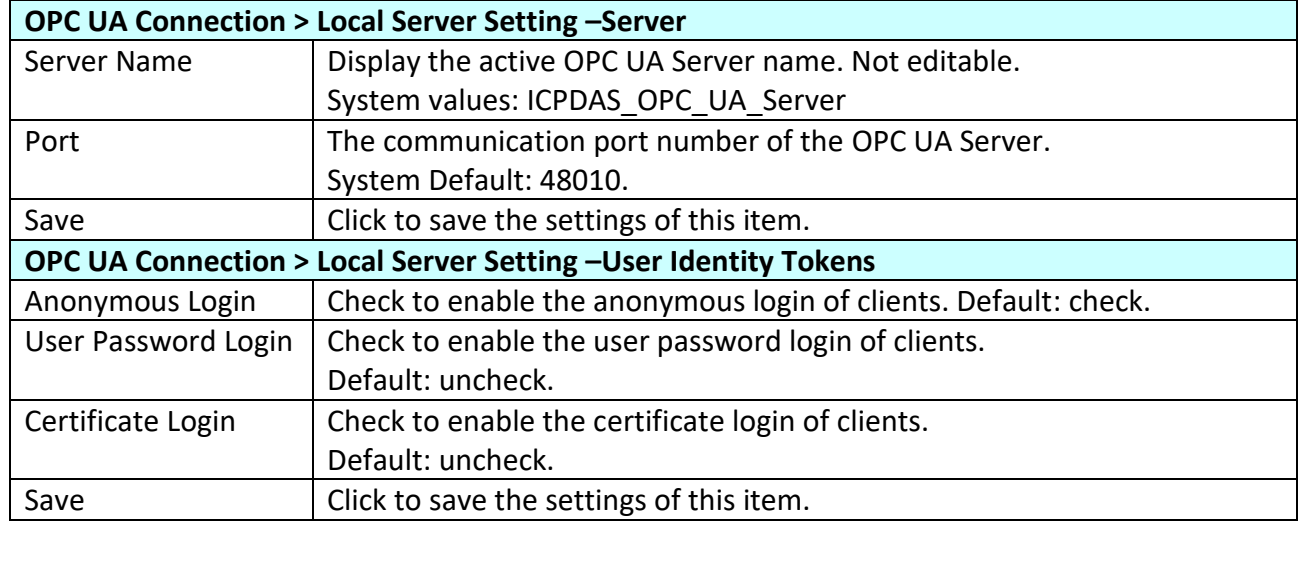

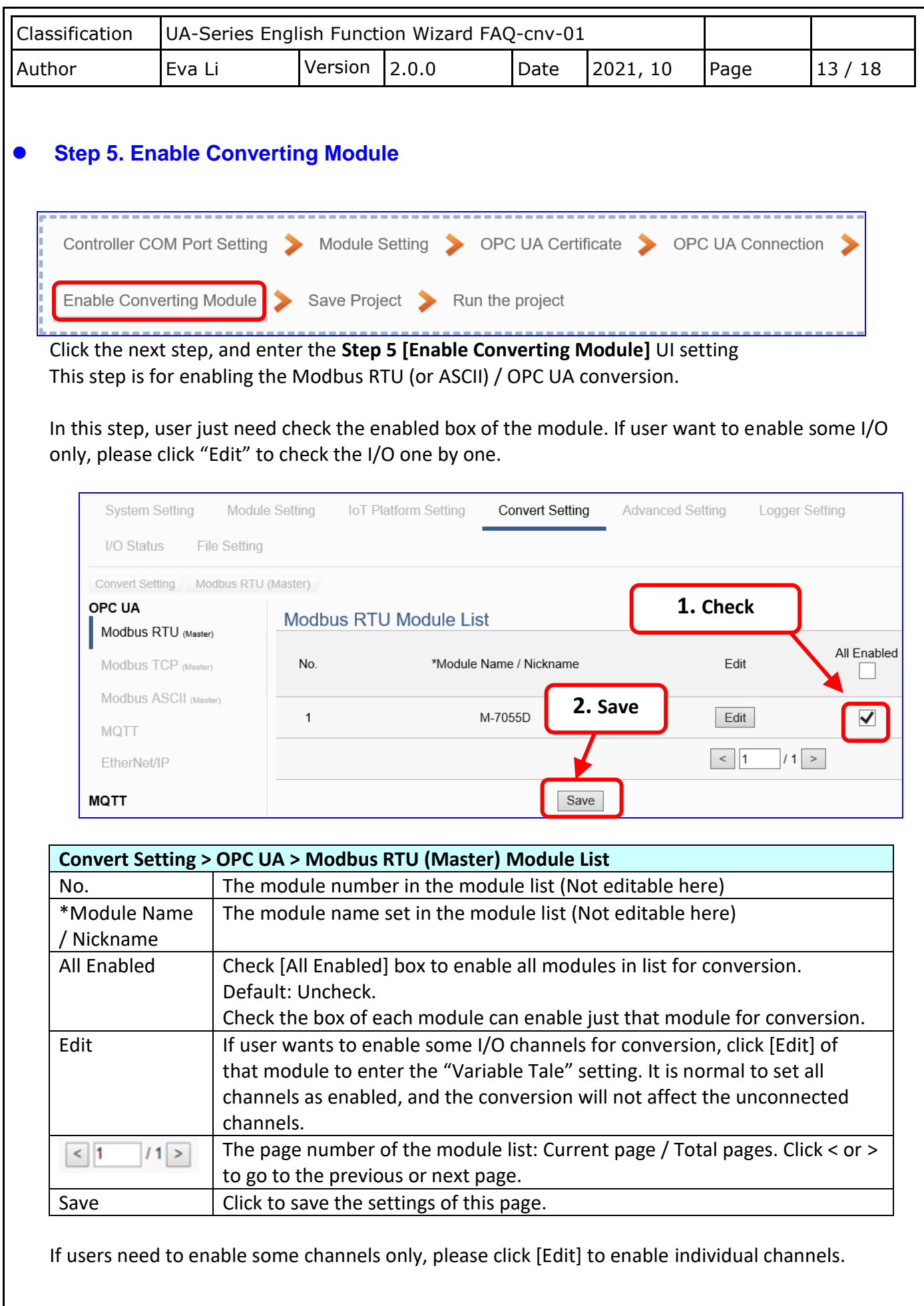

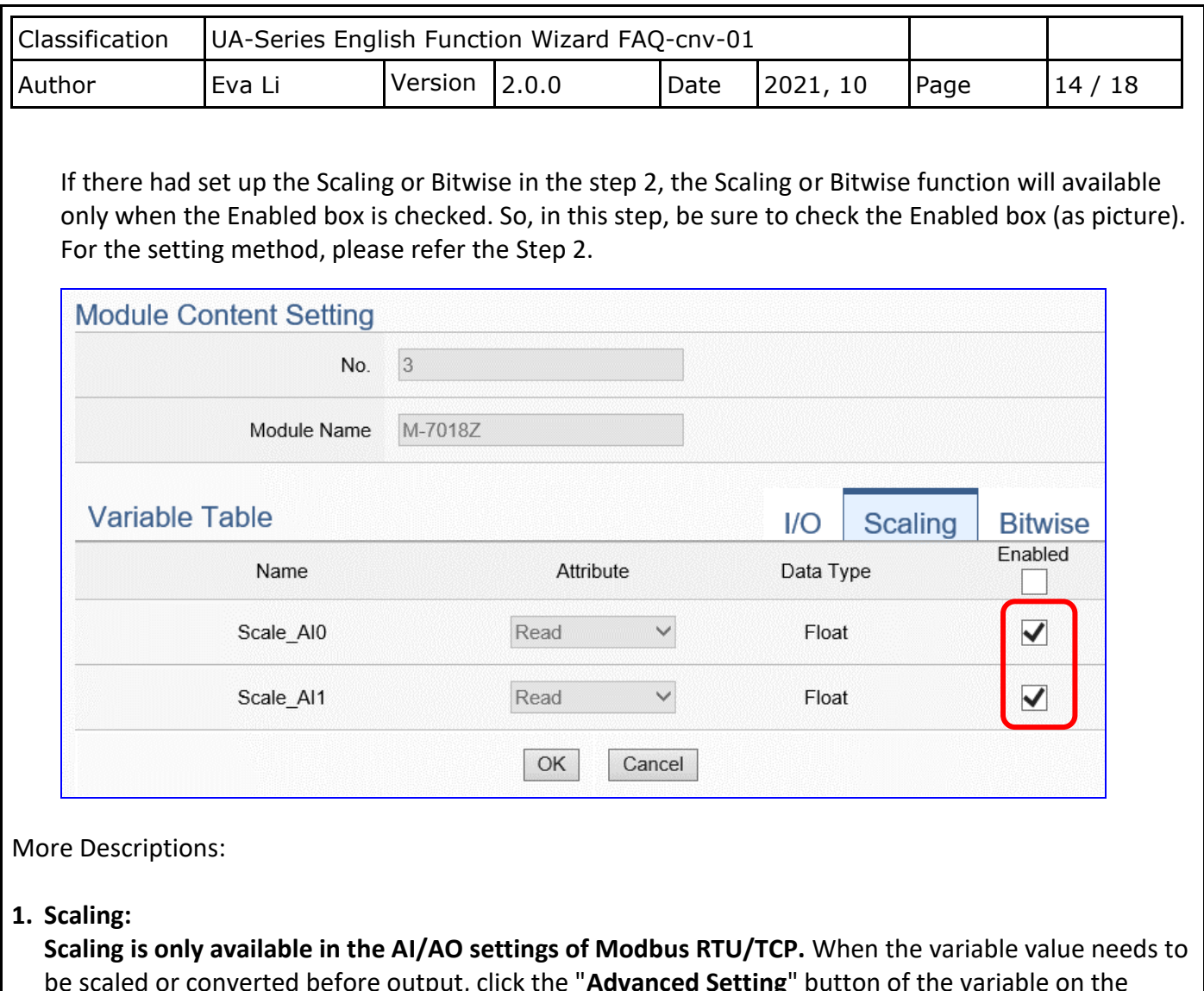

be scaled or converted before output, click the "**Advanced Setting**" button of the variable on the **Scaling** page, input the **Min**./**Max**./**Offset** of the Reference/Output items, add a description, and check "**Enable**" box, The Scaling conversion function will be activated.

## **2. Bitwise:**

**Bitwise is only available in the AI/AO settings of Modbus RTU/TCP.** When the data needed to take out the value of the specified bit, fill in the variable name in the specified Bit# of the required address, and the value of the bit can be output to the filled variable.

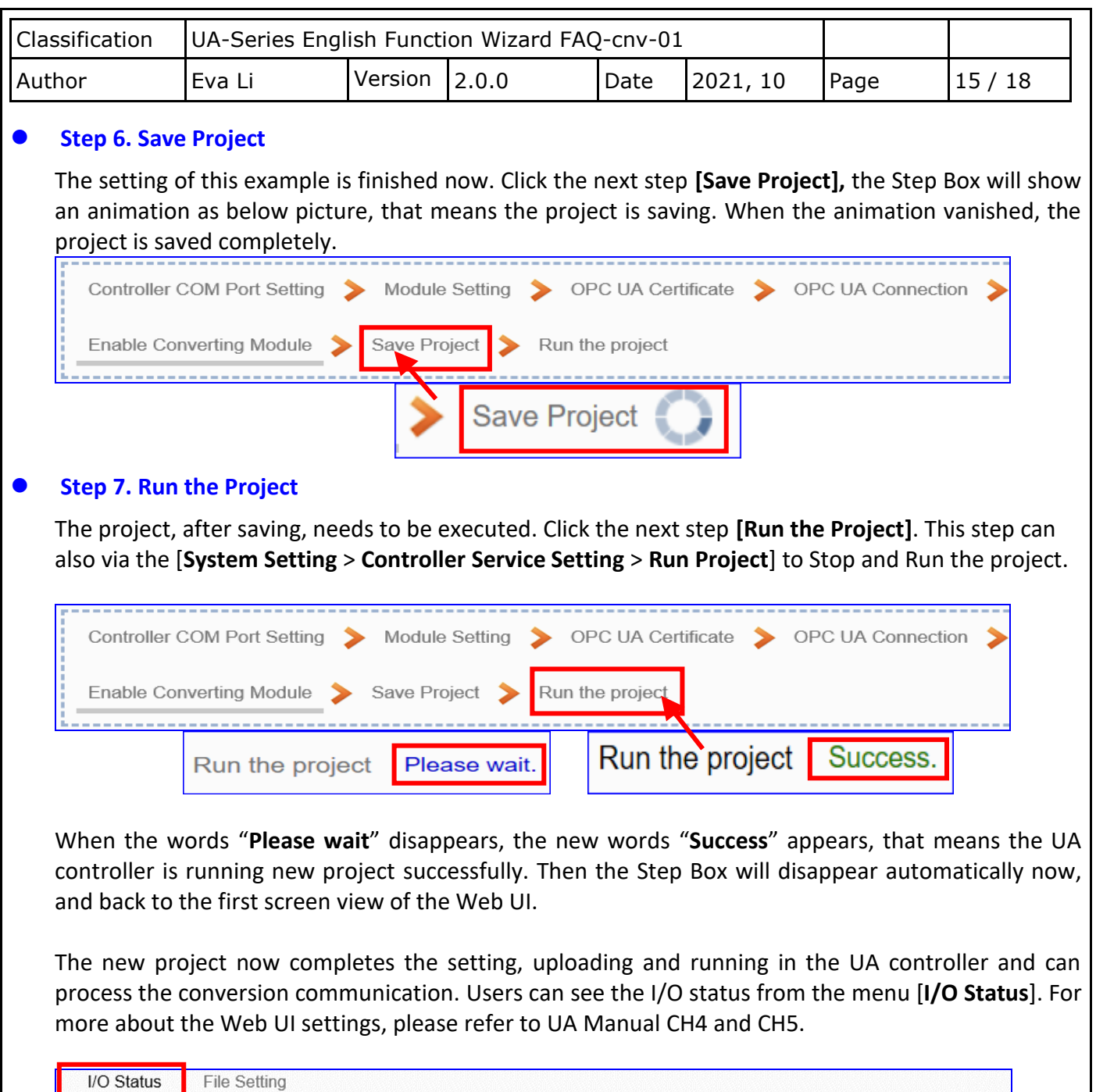

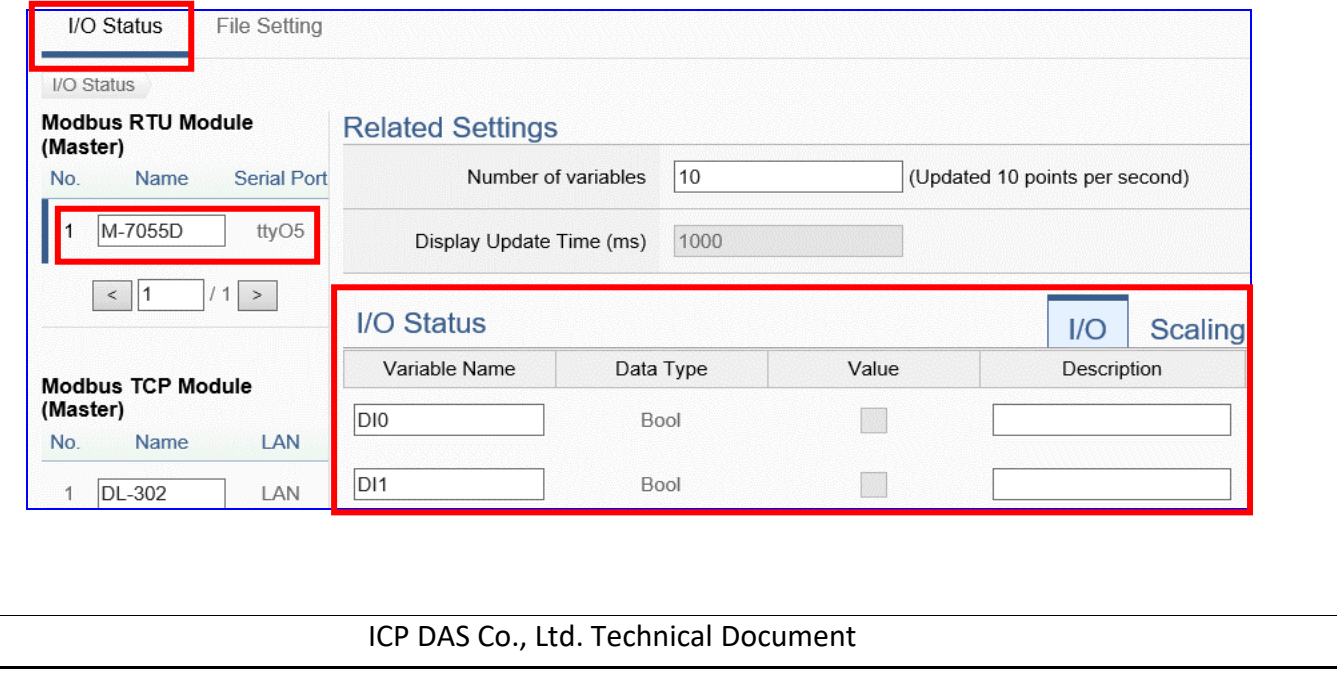

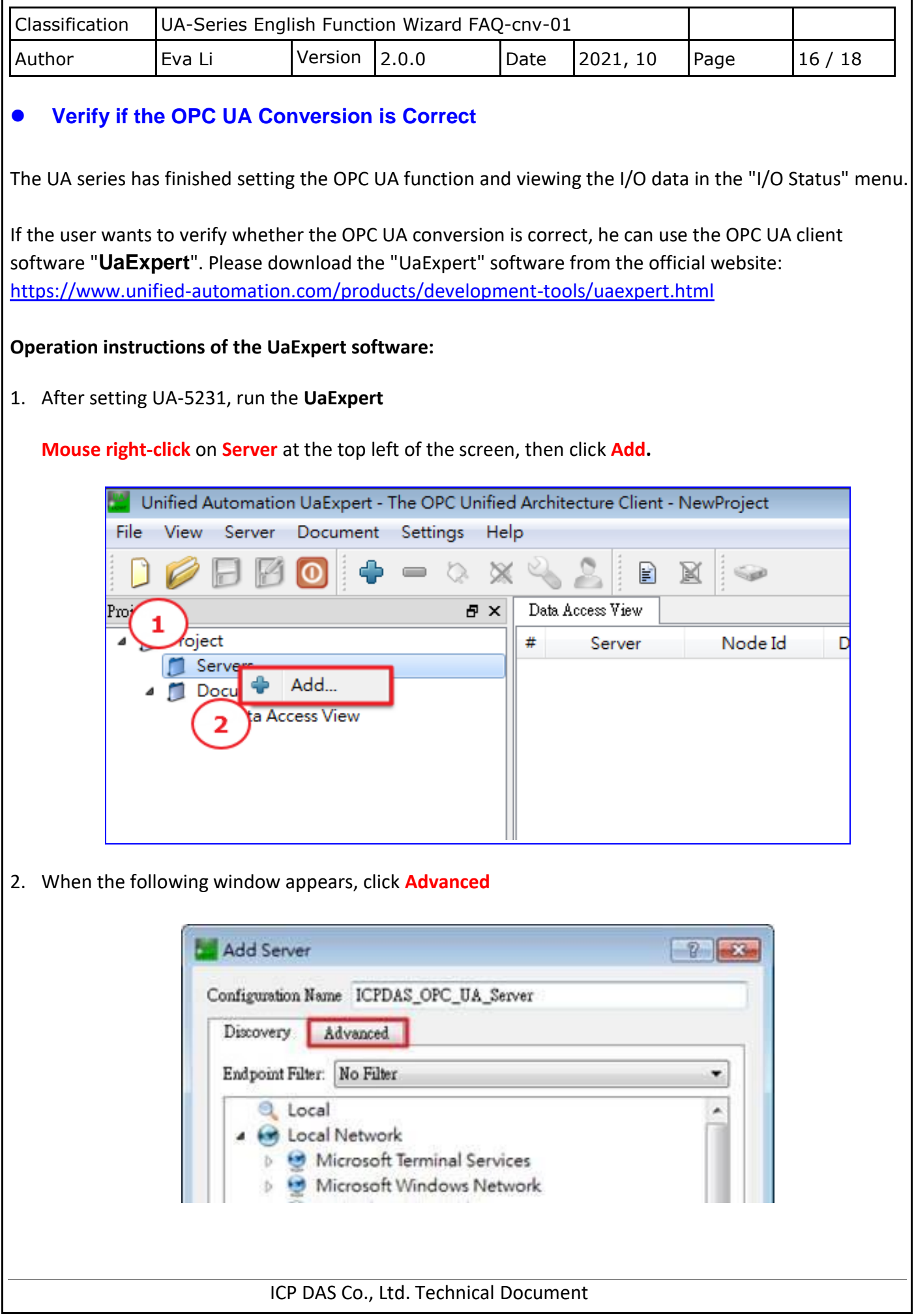

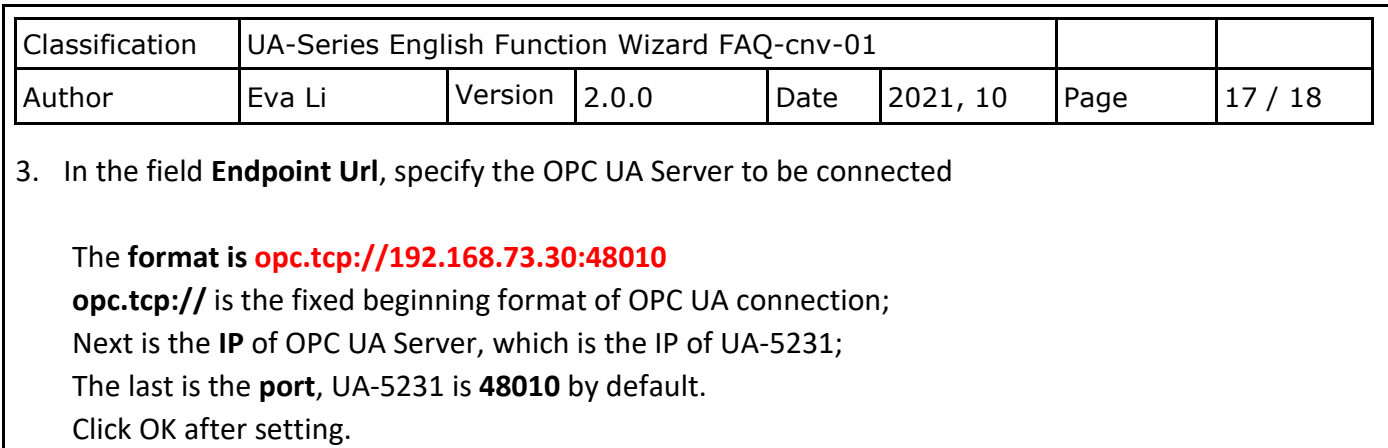

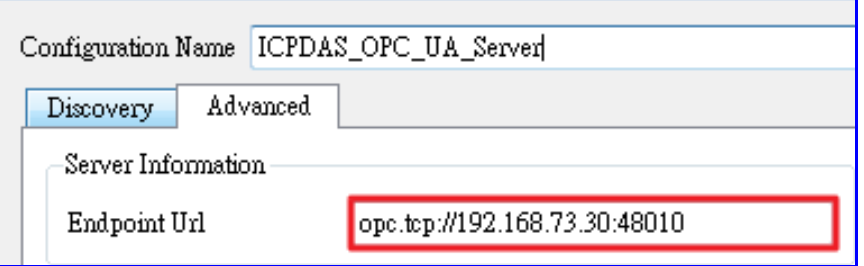

#### **Note:**

After clicking OK, if the **"BadCertificateUntrusted"** message is displayed,

click **"Trust Server Certificate"** at the bottom right, and then click the **"Continue"** button.

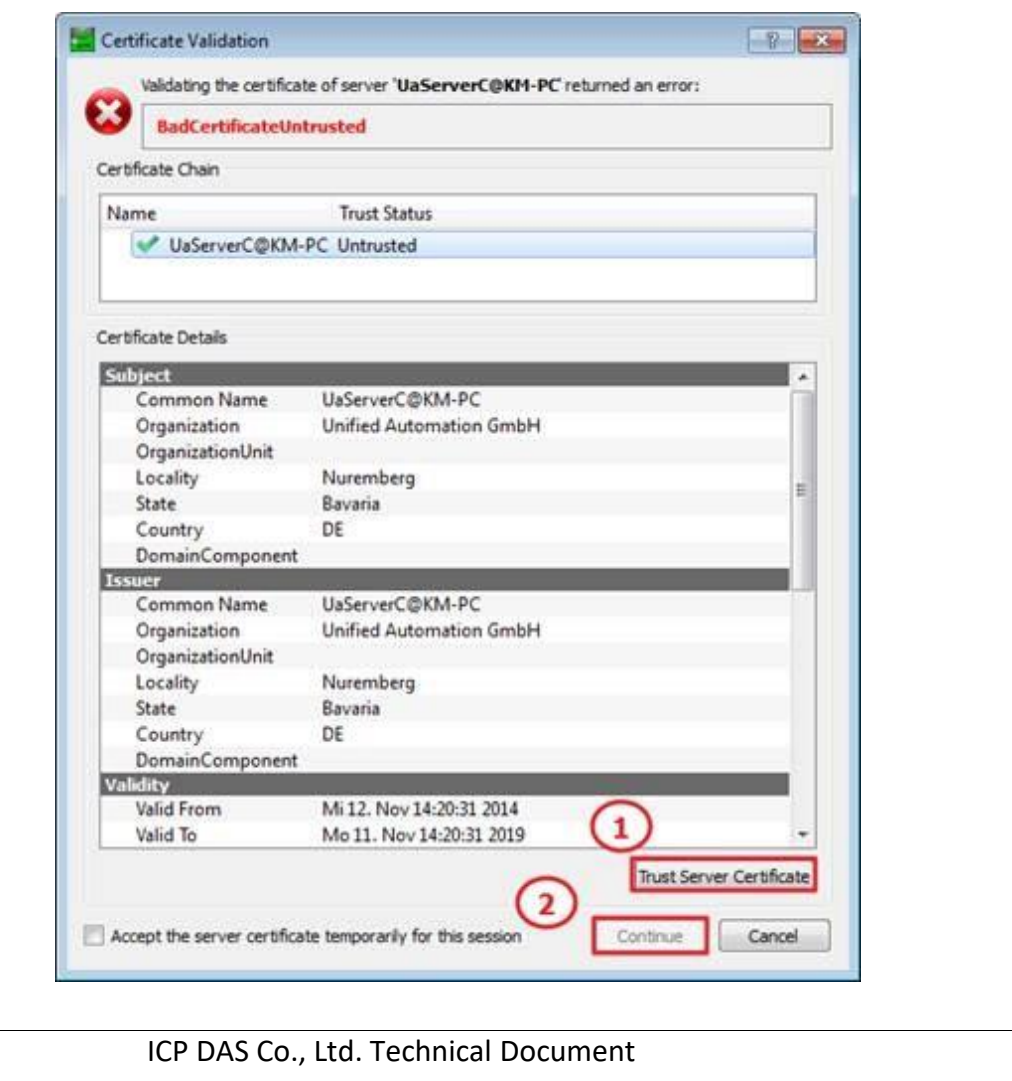

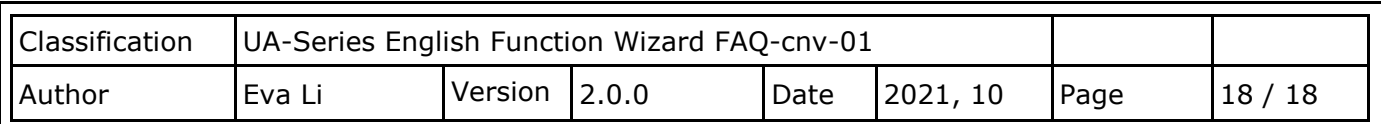

4. Specify the module connected with UA Server in the lower-left corner of the screen to view its status

First click the arrow on the left of the module name, as shown as **Circle 1** in the figure below. All the tags of the module will be displayed. Select all tags and mouse drag them to the right window **Data Access View** to see all the tag status. **Note that whether the column of "Statuscode" shows Good.** If not, please check whether the UA-5231 setting is wrong.

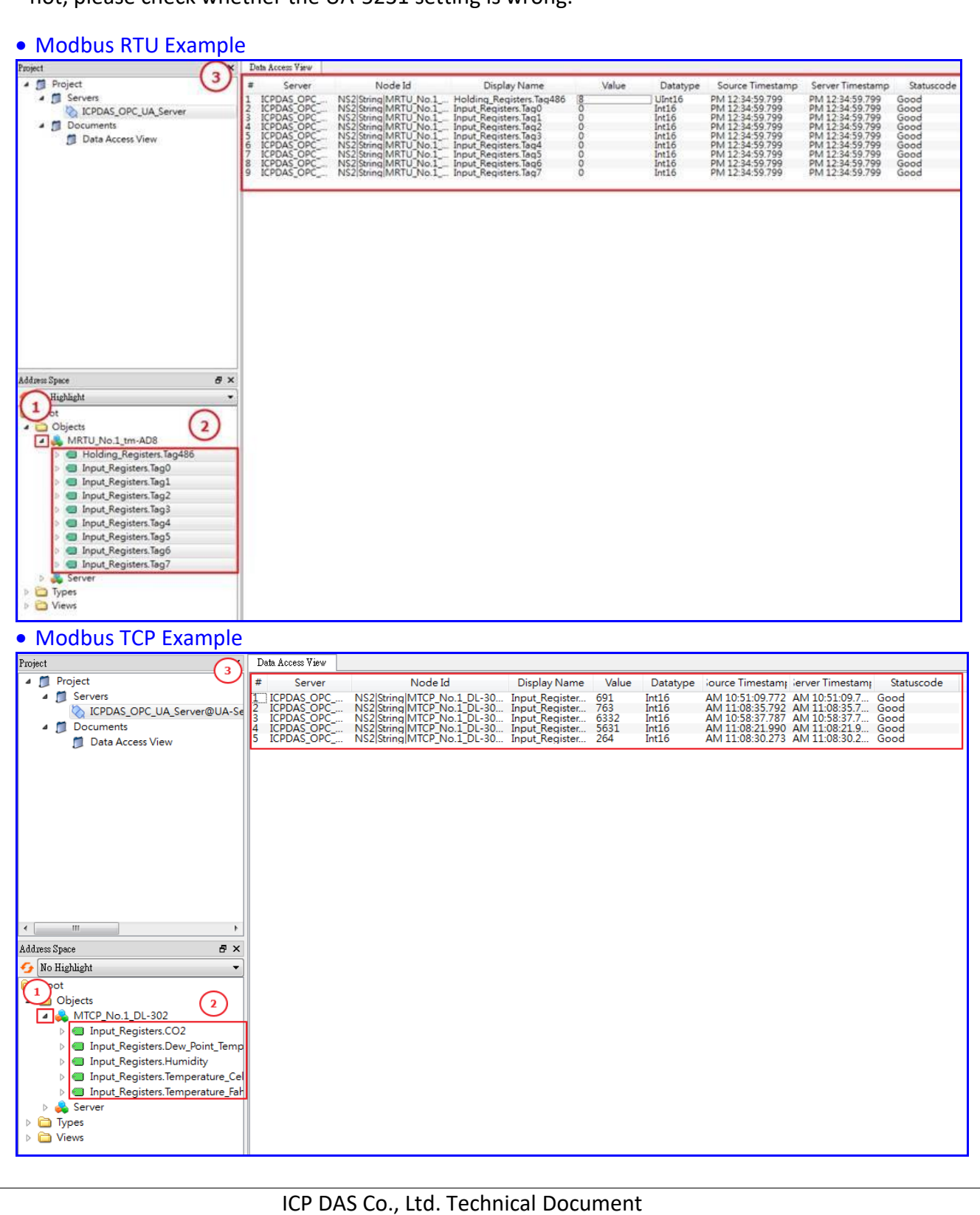